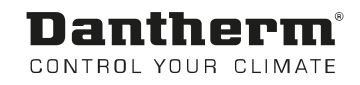

# DanX til svømmehaller<br>Brugervejledning til styringspanelet Excel 50

XWPS / XKS / XK Rev. 1.6 Dansk

# Dantherm® CONTROL YOUR CLIMATE

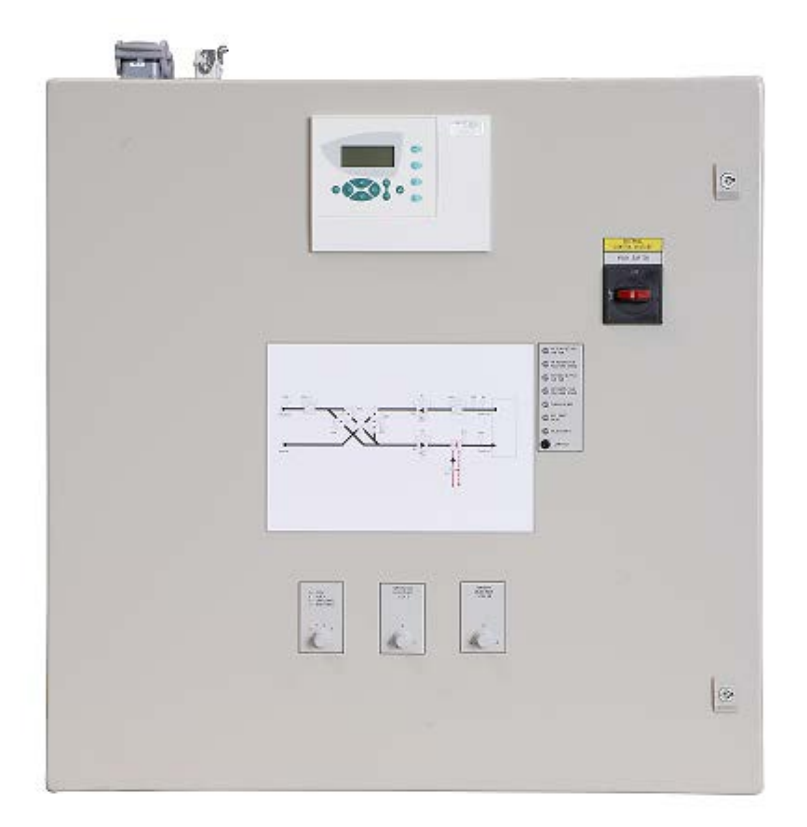

Der tages forbehold for trykfejl og ændringer Dantherm can accept no responsibility for possible errors and changes Irrtümer und Änderungen vorbehalten Dantherm n'assume aucune responsabilité pour erreurs et modifications éventuelles

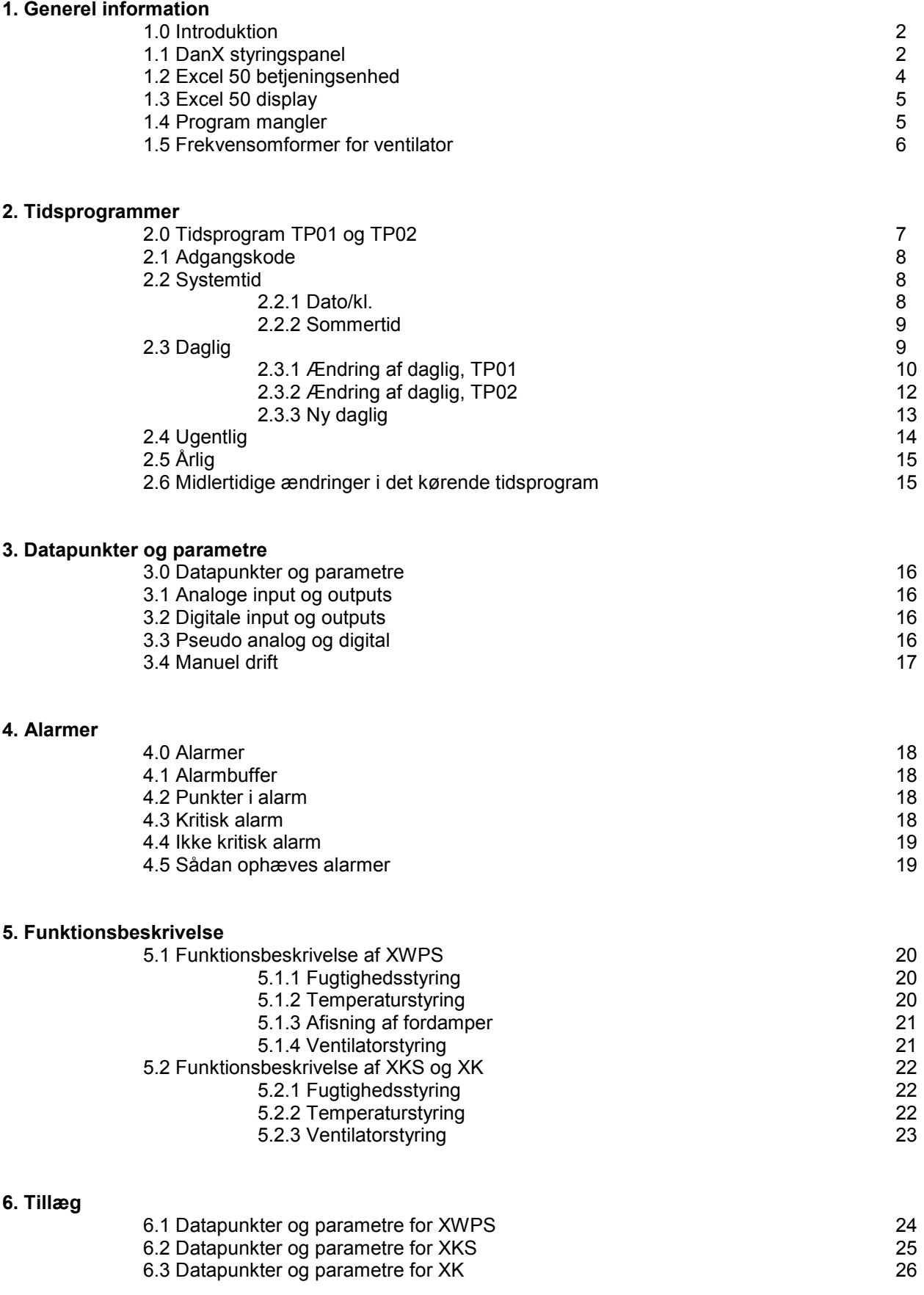

#### **1. GENEREL INFORMATION**

#### **1.0 Introduktion**

Et komplet DanX ventilationssystem for svømmehaller kræver et styringssystem, der er afpasset efter den aktuelle enheds konfiguration således, at driften bliver så energibesparende som muligt. Afhængigt af enhedens konfiguration tilbyder Dantherm forskellige løsninger, der alle bliver testet individuelt før leveringen, og som derfor giver den mest pålidelige og energibesparende drift. Det elektroniske styringssystem med kontaktorer, hovedafbryder og funktionskontakt m.m. er integreret i et separat styringskabinet, der normalt er monteret tæt ved ventilationsenheden. Denne brugervejledning giver en introduktion til, hvordan styringssystemet indstilles for den pågældende svømmehal.

Den detaljerede tilslutning af DanX-enheden og el-panelet findes i de separate eldiagrammer.

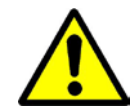

Installationen af DanX-styringspanelet må kun udføres af uddannede elektrikere! Når der arbejdes på det elektriske panel, skal strømforsyningen altid være afbrudt, før panellågen åbnes!

#### **1.1 DanX styringspanel**

Komponenterne på el-panelet kan være forskelle fra panel til panel afhængigt af den bestilte specifikation, men generelt vil panelet se ud, som vist nedenfor.

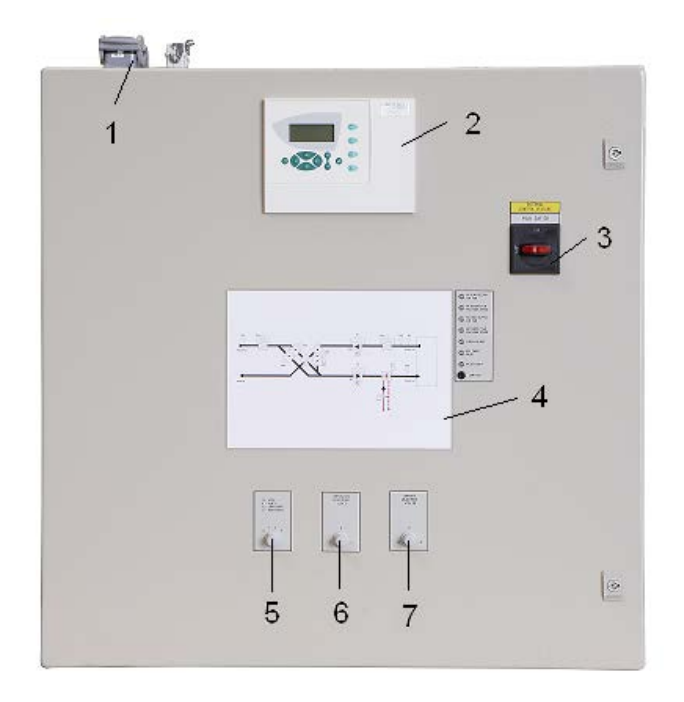

- 1) Sæt stikkene i, så der er elektrisk forbindelse mellem enheden og el-panelet (tilbehør). Der kan være op til 4 forskellige stik til styring og driftsstrøm. Hvis der ikke er nogen stik, skal de elektriske komponenter fra enheden sluttes direkte til klemrækken inde i el-panelet.
- 2) Excel 50 betjeningsenhed.

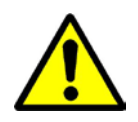

- 3) Hovedafbryder. Frakobler al strømforsyning til enheden og styringspanelet, således at ingen sikkerhedsfunktioner, som f.eks. frosttermostat, er aktiv! Stop ikke enheden med denne afbryder! Stop altid enheden med funktionskontakten!
- 4) Flow-diagram (tilbehør). Tændt rød, gul eller grøn LED angiver om funktionerne i DanX-enheden fungerer korrekt eller ej. Hvis en funktion viser et rødt eller gult lys, vises også en alarm i Excel 50 styringsdisplayet.
- 5) Funktionskontakt. Denne kontakt har 4 trin. Indstillingen er normalt 1-AUTO.
	- 0 Stop: Enheden er stoppet, men alle sikkerhedsanordninger er stadig aktive.
	- 1 Auto: Enheden kører med Excel 50 programindstillinger i tidsprogram TP01/TP02.
	- 2 Lav, konstant: Ventilator kører konstant på lav hastighed og programindstillingerne er i tidsprogram TP02. Ventilatorhastigheden kan af og til skifte til fuld hastighed (se afsnit 5.5 om ventilatorstyring)
	- 3 Høj, konstant: Ventilator kører konstant på høj hastighed og programindstillingerne er i tidsprogram TP02.

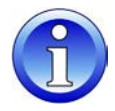

Hvis en fejl har stoppet enheden, skal funktionskontakten sættes på 0 - Stop, før fejlen rettes og kvitteres på Excel 50 styringerne (se 5. Alarmer).

- 6) Temperaturregulering (tilbehør). Med dette potentiometer er det muligt at justere svømmehallens temperatur manuelt med +-2 °C i forhold til Excel 50 sætpunktet, uden at det er nødvendigt at gå ind i Excel styringspanelet.
- 7) Fugtighedsregulering (tilbehør).

Med dette potentiometer er det muligt at justere svømmehallens luftfugtighed manuelt med +-5 % relativ luftfugtighed (r.h.) i forhold til Excel 50 sætpunktet, uden at det er nødvendigt at gå ind i Excel styringspanelet.

#### **1.2 Excel 50 betjeningsenhed**

DanX styringssystemet er baseret på en Honeywell Excel 50 betjeningsenhed med et softwareprogram fra Dantherm, som udfører styringsstrategier og funktioner på den mest energibesparende måde.

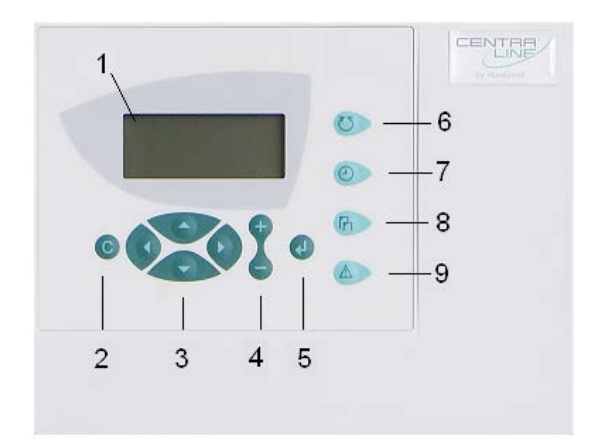

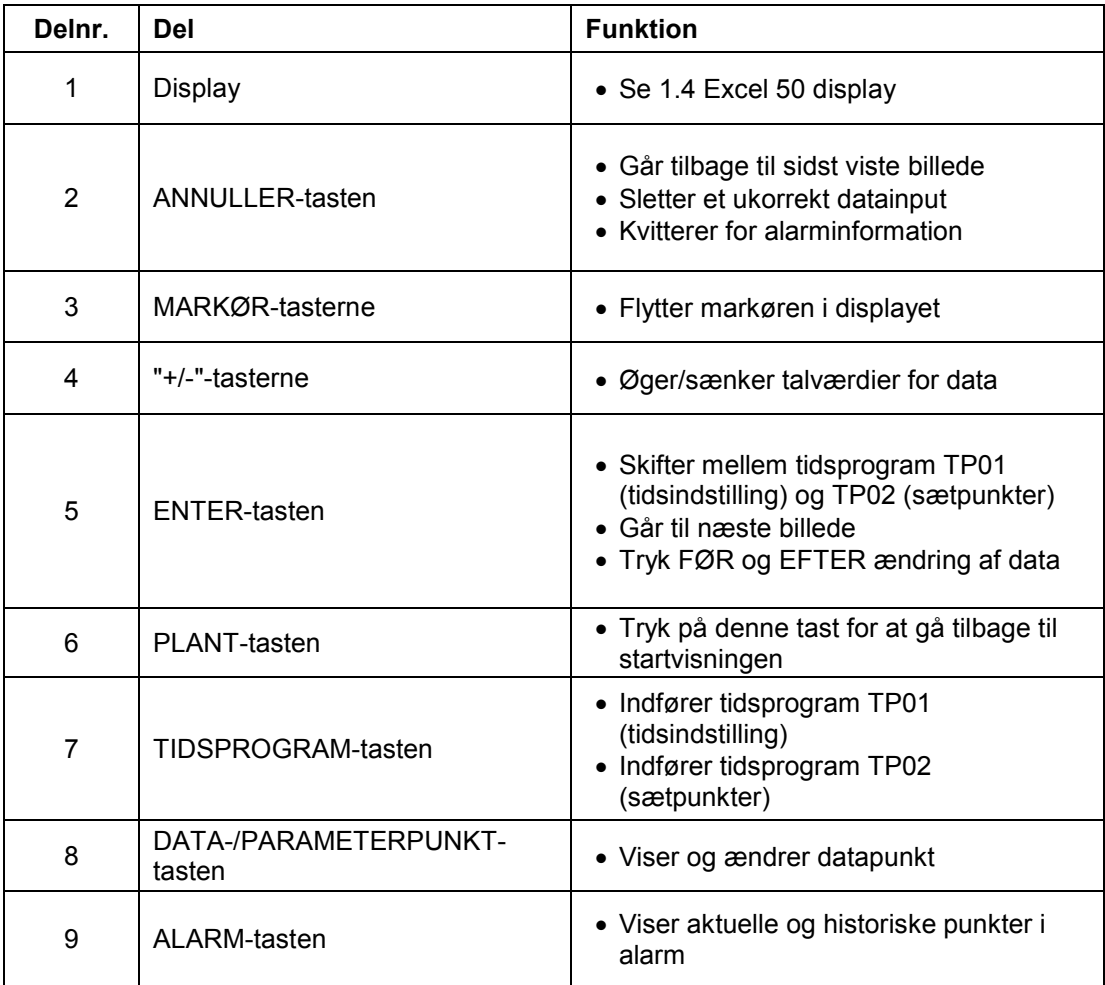

#### **1.3 Excel 50 display**

Når der ikke trykkes på nogen tast, viser displayet information nedenfor. For lettere læsning trykkes på **ENTER**-tasten for at gøre displayet mere lyst.

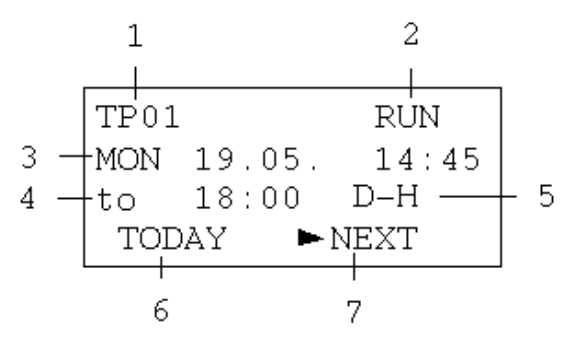

- 1) Viser navnet på det aktuelle tidsprogram TP01 (tidsindstilling) eller TP02 (sætpunkter). Tryk på **ENTER**-tasten for at skifte mellem tidsprogram 01 og 02.
- 2) Viser om det aktuelle tidsprogram er aktivt (RUN) eller inaktivt (STOP).
- 3) Viser aktuel dag, måned og klokkeslæt.
- 4) Viser, hvornår næste tidsprogramtrin starter.
- 5) Viser i tidsprogram "TP01" enhedens aktuelle ventilatorhastighed for dag eller nat. Viser i tidsprogram "TP02" sætpunktet for svømmehalrummets temperatur.
- 6) Der kan udføres midlertidige ændringer for det aktive tidsprogram ved at flytte markøren til "TODAY" og trykke på **ENTER**-tasten.
- 7) Der skiftes fra tidsprogram TP01 til program TP02 og tilbage igen ved at flytte markøren til "NEXT" og trykke på **ENTER**-tasten.

#### **1.4 Program mangler**

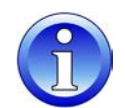

Hvis startdisplayet, der vises i afsnit 1.3, ikke er til stede, og displayet ser ud som her nedenfor, er softwaren forsvundet fra RAM styringerne til Excel 50.

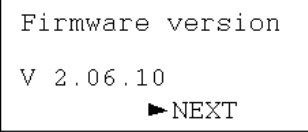

Der kan være to grunde til, at softwaren ikke længere er lagret på RAM'en. Det er ikke usædvanligt, at lang tids opbevaring uden strømforsyning kan få softwaren til at forsvinde fra RAM'en. Se i instruktionerne nedenfor, om hvordan softwaren genindlæses fra Excel 50 flash-hukommelsen til RAM'en, hvis denne situation skulle opstå.

For at genindlæse programmet fra flash-hukommelsen til RAM'en på Excel 50 følges nedenstående fremgangsmåde.

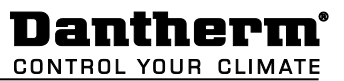

Tryk på **ENTER**-tasten for at skifte for at se følgende display.

```
Date: 16.01.1994
Time: 21:06
Ctr. No:
                 \overline{2}\blacktriangleright NEXT
```
Tryk på **ENTER**-tasten igen

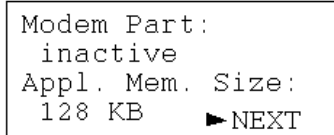

Tryk på **ENTER**-tasten igen

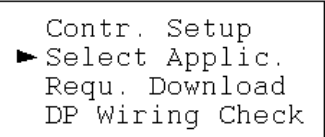

Vælg nu "Select Applic.", og tryk på **ENTER**-tasten.

$$
\begin{array}{|c|c|}\n\hline\n\text{Choose Applic.} \\
\hline\n\text{C102} & 16.01.94\n\end{array}
$$

Vælg nu programmet. Hvis der er mere end et, vælges programmet med den nyeste dato. Tryk på **ENTER**-tasten, og softwaren bliver genindlæst i RAM'en, og standarddisplayet vises nu i afsnit 1.4.

Hvis softwaren af en eller anden grund er blevet slettet i flash-hukommelsen på Excel 50, skal din lokale Honeywell-forhandler genindlæse softwareprogrammet ved brug af Honeywell Care-programmet. Programfilen (.pjt fil) for enheden kan findes på CD ROM'en placeret i paneldøren.

#### **1.5 Frekvensomformer for trykkammer ventilator**

Information om parameterindstillinger for frekvensomformeren kan findes i DanX installationen og servicemanualen.

#### **2.0 Tidsprogram TP01 og TP02**

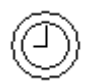

Der er to tidsprogrammer i Excel 50, ét til tid/ventilator-indstillinger (TP01) og ét for sætpunkter (TP02).

I TP01 kan følgende indstilles:

- Start/stop-tid for dag og nat tid
- Ventilatorhastighed dag, høj (D-H)
- Ventilatorhastighed dag, lav (D-L)
- Ventilatorhastighed nat, høj (N-H)
- Ventilatorhastighed nat, lav (N-L)
- Ventilator stoppet (STOP)

I Excel 50 styring defineres luftmængden kun som høj eller lav. Den reelle luftmængde for høj og lav indstilles enten via frekvensomformeren for trykkammer ventilatoren eller via transmissionen på den remdrevne centrifugalventilator. Se DanX installations- og servicemanualen.

I TP02 kan følgende indstilles:

- Minimal friskluft i procent, om dagen (1 SP\_FR%)
- Minimal temperatur på tilluft (1SP\_MIN)
- Relativ luftfugtighed svømmehal (1SP\_RH)
- Lufttemperatur svømmehal (1SP\_RM)
- Igangsætningsfunktion for ventilator, når temperaturen er for lav (1W\_Temp)
- Igangsætningsfunktion for ventilator, når luftfugtigheden er for høj (1W\_RH)

For at se eller ændre et af disse to programmer skal det pågældende program først aktiveres. Normalt viser displayet program "TP01", som nedenfor.

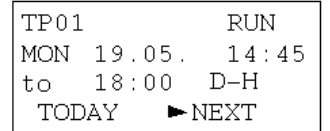

For at aktivere program TP02, trykkes først på **ENTER**-tasten for at skifte mellem TP01 og TP02. Følgende display bliver herefter vist.

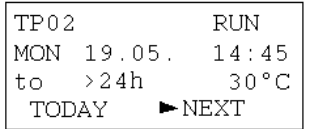

Gå tilbage til tidsprogram TP01 ved at trykke på **ENTER** igen.

For at for vist eller ændre det valgte tidsprogram trykkes på **TIDSPROGRAM**-tasten på højre side af displayet, og man bliver bedt om en adgangskode.

#### **2. TIDSPROGRAMMER**

#### **2.1 Adgangskode**

Når man bliver bedt om en adgangskode, vises følgende display sædvanligvis:

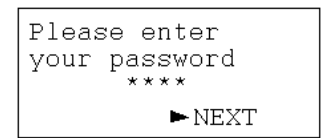

Hvis der ikke indtastes en adgangskode (adgangsniveau 1), kan man kun få vist data. Som bruger har man følgende adgangskode (adgangsniveau 2), der giver rettigheder til at foretage ændringer i tidsprogrammerne.

#### **2222**

Tryk på **ENTER** for at indtaste adgangskoden, og tryk derefter på **ENTER** igen. Følgende display bliver vist.

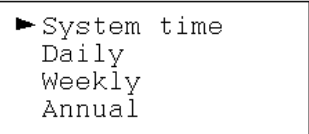

#### **2.2 Systemtid**

Det første, der skal gøres, før der foretages andre ændringer, er at indstille den aktuelle systemtid. For at gøre dette sættes markøren på "System Time" og der trykkes på **ENTER**tasten. Følgende display bliver herefter vist.

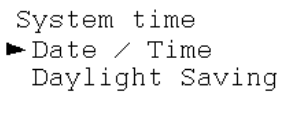

#### **2.2.1 Dag/klokkeslæt**

Ved tryk på **ENTER**-tasten vises displayet "Date/Time".

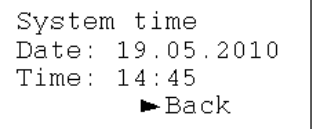

Flyt markøren med **MARKØR**-tasterne til "Date" eller "Time", og tryk på **ENTER**-tasten for at ændre værdierne. Værdierne ændres ved tryk på tasten **+** eller **–**. Når ændringer er udført, trykkes igen på **ENTER**-tasten for at godkende ændringen. Følgende display bliver herefter vist.

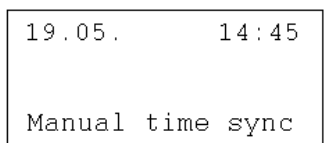

Vent et par sekunder, indtil Excel 50 har synkroniseret alle tidsprogrammerne, og tryk derefter på **ANNULLER-tasten for at vende tilbage til displayet** "Date/Time". Når indstillingerne er afsluttet, vendes tilbage til startdispli@t ved at trykke på **PLANT**-tasten indstillingerne er afsluttet, vendes tilbage til startdispla<sup>n</sup>t ved at trykke på eller ved at flytte markøren til "Back", og trykke på **ENTER**-tasten for at vende tilbage til displayet "System time" for at foretage ændringer angående sommertid.

#### **2.2.2 Sommertid**

Excel 50 kører normalt i tilstand for vintertid. Hvis der anvendes sommertid i brugslandet, kan startdatoen og slutdatoen for sommertiden indstilles under Sommertid (Daylight Saving). Når markøren flyttes til "Daylight Saving", og der trykkes på **ENTER**-tasten, vises følgende display.

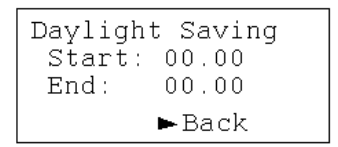

Her indtastes datoerne for sommertidens start og slutning, derefter trykkes på **ENTER**tasten for at godkende værdierne, og der vendes to ge til startdisplayet ved tryk på tasten **PLANT**-tasten, eller der kan vendes tilbage til visningen for "Time / Date".

#### **2.3 Daglig**

I menuen "Daily" under "System Time" findes følgende display.

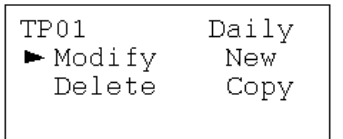

Afhængigt af hvilket tidsprogram, der skal ændres, vises "TP01" eller "TP02" i øverste venstre hjørne på displayet. Under Daily har du følgende muligheder:

- Ændring af eksisterende tidsprogram
- Sletning af eksisterende tidsprogram
- Oprette et nyt tidsprogram
- Kopiere et tidsprogram

Normalt er det tilstrækkeligt at ændre det tidsprogram, som Dantherm allerede har implementeret i Excel 50 styringerne. Derfor beskrives her kun, hvordan programmet ændres ("Modify") Efter tryk på **ENTER**-tasten åbnes display for ændring af tidsprogram.

#### **2.3.1 Ændring af daglig, TP01**

I dagligt tidsprogram for "TP01" indstilles starttider for dag og nat samt ventilatorhastigheder for dag og nat. I menuen "Daily" i TP01 tidsprogram findes følgende display.

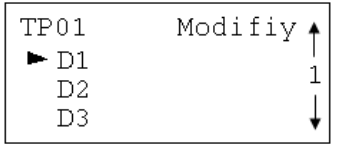

Op/ned-pilene i højre side af displayet angiver, at man kan rulle ned i displayet med markøren for at få vist flere linjer. Når der rulles ned, vises 7 separate daglige programmer (D1 -D7): ét for hver dag i ugen, plus en kombination af alle 7 dage (D1-7). Som det vi fremgå af næste afsnit 2.4 Ugentlig, er hvert daglig-program forbundet til én dag, D1 til mandag, D2 til tirsdag og så fremdeles. Det betyder, at de indstillinger, der laves for start/stop-tid og ventilator i daglig-programmet D1, bliver forbundet til mandag via ugentligprogrammet. Når der trykkes på **ENTER**-tasten med markøren placeret foran "D1", vises følgende display.

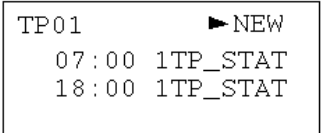

Der vises to linjer. Den første er starttiden for dagen, og den anden er starttiden for natten. Flyt markøren fra "NEW" til første linje, og tryk på **ENTER**-tasten, og følgende display kommer frem.

$$
\begin{array}{|l|} \hline \text{TP01} & \text{1TP\_STAT} \\ \hline \text{P07:00 D-L} \\ \hline \text{Opt}: & \text{\texttt{***}} \text{\texttt{***}} \text{\texttt{***}} \text{\texttt{***}} \\\hline \text{DELETE} \end{array}
$$

I den første linje kan dag-starttiden for svømmehallen og ventilatorhastigheden indstilles. For ventilatorhastigheden om dagen er der to muligheder: dag, høj hastighed "D-H" eller dag lav hastighed "D-L". Den anden linje "Opt:" er ikke aktiveret i dette program.

Vi anbefaler, at ventilatorhastigheden i offentlige svømmehaller indstilles til "D-H" om dagen og for private svømmehaler eller hotelsvømmehaler til "D-L".

Når indstillingerne er færdige, og der er trykket på **ENTER**-tasten for at godkende ændringerne, vendes tilbage til forrige display ved at trykke på **ANNULLER**-tasten. Herefter kan markøren flyttes til den anden linje, og der trykkes på **ENTER**-tasten. Nu vises display for starttid og ventilatorhastighed for nat.

$$
\begin{array}{|l|} \hline \text{TP01} & \text{1TP\_STAT} \\ \text{+ 20:00 N-L} \\ \hline \text{Opt}: & \text{***}{\text{***}}{\text{***}} \\ \hline \text{DELETE} \end{array}
$$

Udfør ændringerne, som beskrevet under dagstid, og gem dem ved at trykke på **ENTER**tasten. Om natten kan ventilatorhastigheden indstilles til enten høj hastighed "N-H", lav hastighed "N-L" eller stop ventilatorer "STOP".

Det anbefales at indstille ventilatorhastigheden for alle svømmehalstyper til lav hastighed "N-L" om natten, og udelukkende at anvende indstillingen "STOP" for haler, der er tildækkede.

NB!

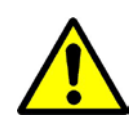

Hvis enheden indstilles på "STOP" om natten, skal der anvendes følere for rumfugtighed og temperatur i stedet for dem, der er monteret i ventilationsrøret/enheden, da styringerne ellers vil få forkerte luftfugtigheds- og temperaturmålinger, der vil medføre, at DanX-enheden ikke starter automatisk fra stilstand.

Når første dagsprogram "D1" er udført, skal det samme gøres for de andre dagsprogrammer "D2" - "D7".

#### **2.3.2 Ændring af daglig, TP02**

I dagligt tidsprogram for TP02 kan følgende sætpunkter for enheden indstilles:

- Minimal friskluft i procent om dagen (1 SP\_FR%)
- Minimal temperatur på tilluft (1SP\_MIN)
- Relativ luftfugtighed svømmehal (1SP\_RH)
- Lufttemperatur svømmehal (1SP\_RM)
- Igangsætningsfunktion for ventilator, når temperaturen er for lav (1W\_Temp)
- Igangsætningsfunktion for ventilator, når luftfugtigheden er for høj (1W\_RH)

I menuen Daily TP02 tidsprogram findes følgende display.

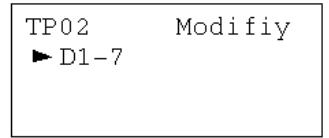

Sammenlignet med TP01 vises der kun én linje, da indstillingerne i en svømmehal normalt ikke ændres i løbet af ugen. Derfor vises der kun et dagsprogram for alle ugens 7 dage. Hvis der er behov for at lave forskellige indstillinger for hver dag (som i TP01), skal der oprettes et nyt dagsprogram, som forklaret i næste afsnit.

Når der trykkes på **ENTER**-tasten med markøren placeret foran "D1-7", vises følgende display.

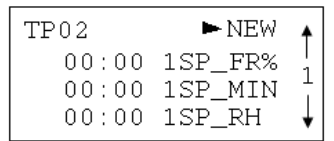

Op/ned-pilene i højre side af displayet angiver, at man kan rulle ned i displayet med markøren for at få vist flere linjer. Når der rulles ned, vises i alt 4 punkter, Som starttid vises altid "00:00", da sætpunkterne normalt ikke ændres mellem dag og nat (MIN – RH – RM), eller de styres via dag og nat ventilatorindstillingerne (FR%).

Flyt markøren foran "1SP\_FR%" og følgende display kommer frem.

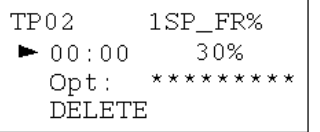

Ændr ikke tiden, da sætpunktet for dag og nat i en svømmehal normalt er det samme. Selv om friskluftmængden kun er nødvendig om dagen og skal være 0 % om natten, indstilles der ingen tid under dette sætpunkt, da forskellen mellem dag og nat automatisk styres via ventilatorindstillingen i tidsprogrammet TP01. Det er ikke muligt at ændre sætpunktet på 0 % i nattid.

Flyt i stedet for markøren til sætpunktet, tryk på **ENTER**-tasten, og ændr sætpunktet.

Vær opmærksom på, at sætpunktet for friskluftmængden viser, hvor meget spjældet for friskluft/udsugningsluft skal være åbent. Da åbningen af spjældet ikke er lineært med luftmængden, betyder 30 % åbning af spjældet ikke nøjagtigt 30 % af den samlede luftmængde. Hvis der er behov for at indstille luftmængden 100 % korrekt, skal man måle luftmængden og indstille spjældet efter målingerne.

Som tommelfingerregel anbefaler vi følgende indstillinger for et rum med svømmehal.

- Minimal friskluft i procent om dagen (1 SP\_FR%) cirka 30 %
- Minimal temperatur på tilluft (1SP\_MIN) cirka 6 °C under svømmehallens temperatur.
- Relativ luftfugtighed for svømmehal (1SP\_RH) normalt mellem 50 60 %, afhængig af svømmehallens isolering (jo bedre isolering, jo højere sætpunkt for relativ luftfugtighed)
- Lufttemperatur for svømmehal (1SP\_RM) cirka 2 °C over svømmehalens vandtemperatur.
- Igangsætningsfunktion for temperatur (1W\_Temp) skal indstilles til YES, hvis ventilatorer skal stoppe om natten.
- Igangsætningsfunktion for luftfugtighed (1W\_RH) skal indstilles til YES, hvis ventilatorer skal stoppe om natten.

#### NB!

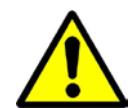

Hvis igangsætningsfunktionen er indstillet til YES, bør der anvendes en føler for luftfugtigheden i rummet, da fugtigheden elles ikke vil blive målt korrekt, når ventilatorer er stoppet. Hvis der ikke er en fugtighedsføler i rummet, skal igangsætningsfunktionen for både fugtighed og temperatur indstilles til NO!

#### **2.3.3 Ny daglig**

Hvis der er behov for at lave forskellige sætpunkter i løbet af ugen i f.eks. TP02, skal der laves nye daglige programmer ved at gå til "TP02", "Daily" og "New".

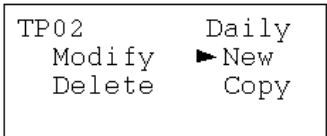

Tryk på **ENTER**-tasten, og følgende display vises.

```
TP02
   New daily prog.
   DP_1MODIFY \blacktriangleright BACK
```
Tryk på **ENTER**-tasten, mens markøren står på "BACK", og displayet "System Time" vil vende tilbage. Der er nu oprettet et nyt dagligt program "DP\_1".

"Daily" vælges, og i næste display vælges "Modify", og det daglige program "DP\_1" kan nu også ses i displayet.

$$
\begin{array}{cc}\n\text{TP02} & \text{Modifiy} \\
\text{D1-7} \\
\blacktriangleright \text{DP\_1}\n\end{array}
$$

Tryk på **ENTER**-tasten på "DP\_1", og følgende display vises.

TP02  $\blacktriangleright$  NEW

Tryk på **ENTER**-tasten på "NEW", og der kan nu vælges et andet sætpunkt, som beskrevet under 2.3.2 Daglig.

#### **2.4 Ugentlig**

Under "Weekly" forbindes de daglige programmer til forskellige ugedage. Det gælder igen, at dette er gjort fra fabrikkens side for tidsprogram TP01 og TP02.

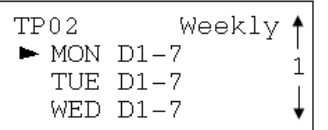

Hvis der er oprettet et nyt daglig- program (se 2.3.3), og der er behov for, at dette program forbindes til en ugedag, skal følgende gøres:

Tryk på **ENTER**-tasten med markøren foran ugedagen, der skal ændres, og følgende display kommer frem:

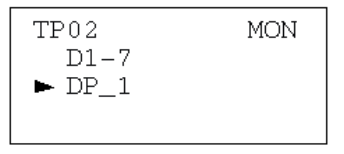

Her ses nu for "Monday" det gamle daglig-program "D1-7" og det nye daglig-program "DP\_1", der er blevet oprettet (se 2.3.3). Tryk på **ENTER**-tasten med markøren foran det nye daglig-program "DP\_1", og følgende display kommer frem:

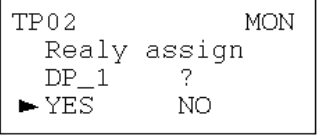

Tryk på **ENTER**-tasten med markøren foran "YES". Daglig-program DP\_1 bliver nu knyttet til mandag, og følgende display kommer frem:

$$
\begin{array}{|l|} \hline \text{TP02} & \text{Weekly} \uparrow \\ \text{MON DP}_1 & \\ \hline \text{TUE DI-7} & \\ \text{WED D1-7} & \\ \hline \end{array}
$$

#### **2.5 Årlig**

Et årligt program eller årsprogram angiver en periode, som et separat dagsprogram er knyttet til. Denne funktion anvendes normalt til ferieperioder. Da dette normalt ikke er tilfældet for en svømmehal, skal dette program ikke benyttes. Hvis svømmehalen er lukket i en periode, kan man i stedet slukke for enheden ved brug af funktionskontakten (se afsnit 1.2).

#### **2.6 Midlertidige ændringer i det kørende tidsprogram**

Denne funktion anvendes især til at lave midlertidige ændringer i driftsprogrammet, hvis f.eks. svømmehalen skal åbnes på et tidligere tidspunkt på en bestemt dag eller lukkes på et senere tidspunkt. Midlertidige ændringer er mulige i TP01 og TP02. For at lave en midlertidig ændring flyttes markøren til "TODAY" i opstartsdisplayet på det ønskede tidsprogram.

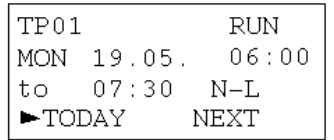

Tryk på **ENTER**-tasten, og der bliver bedt om adgangskoden. Efter indtastning af adgangskoden, sættes markøren på "NEXT", og der trykkes på **ENTER**-tasten. Følgende display bliver herefter vist.

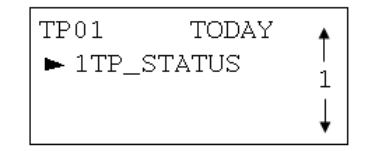

Tryk på **ENTER**-tasten igen, og følgende display kommer frem:

```
1TP STATUS
06:01 to 06:01
Status: xxxxxxxx
 SELECT
            BACK
```
Flyt markøren til "xxxxxxx", og tryk på **ENTER**-tasten. Der er nu mulighed for at vælge den ønskede ventilatorhastighed for dag og nat. Afslut med at trykke på **ENTER**-tasten, og flyt markøren til slutningstidspunktet. Indtast slutningstidspunktet, tryk på **ENTER**-tasten, og flyt markøren til "SELECT".

```
1TP\_STATUS06:01 to 07:00
\texttt{Status:}\quad \texttt{D\_H}\quad \quad \quad % \quad \texttt{D\_H}\quad \quad \texttt{D\_H}\quad \quad \quad % \quad \texttt{D\_H}\quad \quad \quad % \quad \texttt{D\_H}\quad \quad \quad % \quad \texttt{D\_H}\quad \quad \quad % \quad \texttt{D\_H}\quad \quad \quad % \quad \texttt{D\_H}\quad \quad \quad % \quad \texttt{D\_H}\quad \quad \quad % \quad \texttt{D\_H}\quad \quad \quad % \quad \texttt{D\_H}\quad \quad \quad % \quad \texttt{D\_H}\quad \quad \quad % \quad \texttt{D\_H}\quad \quad \quad % \quad \texttt{D\_H}\quad\blacktriangleright SELECT
                                                                                                                                             BACK
```
Tryk på **ENTER**-tasten, og tidsprogram TP01 er nu midlertidigt ændret. Når det interne ur når afslutningstiden, tager det normale tidsprogram automatisk over igen.

Der kan laves midlertidige ændringer til tidsprogram TP02 på samme måde.

#### **3.0 Datapunkter og parametre**

Som bruger er det kun muligt at få vist datapunkter og parameter. Det gælder uanset, om der anvendes niveau 1 eller 2 (ingen adgangskode eller 2222). For at have rettigheder til at foretage ændringer (manuel betjening) skal man være en uddannet servicetekniker med en særlig adgangskode til adgangsniveau 3. Disse datapunkter vil normalt blive anvendt af brugerne i tilfælde af en fejlfunktion på DanX, da datapunkterne kan give oplysninger om fejlen, hvis alle følere og tilsluttede outputfunktioner fungerer korrekt.

I det følgende beskrives to typer af datapunkter. Den første type er fysiske datapunkter (analog/digital inputs og outputs), som er inputs og outputs, der har direkte forbindelse til Excel 50, som f.eks. følere eller motorventiler. Den anden type er pseudo-datapunkter (analog/digital), som frembringes i Excel 50 softwaren. De er ikke forbundet til nogen hardwareenhed.

Afhængigt af, om det drejer sig om en DanX med varmepumpe (XWPS) eller en DanX kun med krydsvarmeveksler (XKS og XK), kan der være forskellige datapunkter og parametre i Excel 50 softwaren. En komplet oversigt over datapunkter og parametre for hver enhed findes under afsnit 6. Tillæg.

#### **3.1 Analoge input og outputs**

Under analoge inputs findes den aktuelle temperatur og fugtighedsaflæsninger for forskellige følere, der er forbundet fra DanX-enheden til Excel styringen. Her kan det kontrolleres, om alle følere viser en rationel aflæsning, eller om en føler giver et forkert signal, f.eks. en for høj eller for lav værdi.

Under analoge outputs kan det ses, hvilket signal Excel-styringen giver til enhedens forskellige spjældmotorer og flademotorventiler. Her kan det kontrolleres, om outputtet er korrekt. Hvis f.eks. temperaturen i svømmehallen er under sætpunktet, kan det kontrolleres, om flademotorventilen får et signal fra Excel 50 softwaren. Hvis der er et signal, kan ventilmotorventilen kontrolleres.

#### **3.2 Digitale input og outputs**

Under digitale inputs vises om de tilsluttede sikkerhedsfølere for DanX-enheden er ON eller OFF. Hvis en føler er OFF, ses det som en alarm i displayet.

Under digitale outputs vises signalet, som er sendt fra Excel 50 styringen til ventilatormotorerne (høj eller lav hastighed), kompressor eller fladepumpe. Her kan det kontrolleres, om outputtet er korrekt. Hvis f.eks. kompressoren ikke kører, kan det kontrolleres, om Excel giver startsignalet eller ej. Hvis signalet gives, så må der være et mekanisk eller elektrisk problem med kompressoren.

#### **3.3 Pseudo analog og digital**

Pseudo analoge og digitale datapunkter er beregnede datapunkter eller sætpunkter. Tilluftens temperatur er f.eks. afhængig af returluftens temperatur og sætpunktet for svømmehallens temperatur. Den rette temperatur for tilluften beregnes ud fra, hvor stor afstand der er mellem disse to temperaturer. Det er normalt kun serviceteknikere, der anvender disse datapunkter.

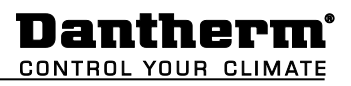

#### **3.4 Manuel drift**

Det er kun en servicetekniker med en særlig adgangskode, der har mulighed for at indstille datapunkter i "MANUAL", hvilket vil sige, at serviceteknikeren har mulighed for at ændre værdien for en føler ved at sætte en anden værdi end den aktuelle for at se, om enheden reagerer korrekt. Ved f.eks. at ændre den faktiske rumtemperatur til en lavere temperatur, kan serviceteknikeren f.eks. se, om ventilen for fladevarmeren begynder at åbne sig.

#### **4.0 Alarmer**

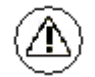

Aktivering af alarmfunktionen (ingen adgangskode påkrævet) giver adgang til alarmhistorik og aktuelle alarmer. Hvis en alarm er udløst, og enheden er stoppet, bliver den aktuelle alarm vist i displayet ligesom denne frostalarm:

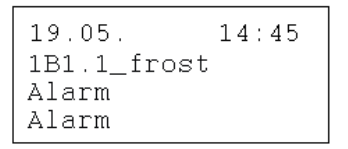

Når enheden er stoppet pga. en alvorlig fejl, skal der gøres følgende:

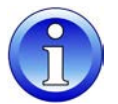

- Sæt funktionskontakten på 0-STOP.
- Find fejlen, og korriger den (se DanX brugsvejledning for hjælp)
- Kvittér for punktet i alarmen ved at trykke på **ANNULLER**-tasten.
- Når det normale display vises igen, kan man indstille funktionskontakten til 1-Auto for at få enheden i drift igen.

Det er vigtigt, at funktionskontakten er i positionen 0-Stop i mindst 15 sekunder, ellers kan der ikke kvitteres for punktet i alarmen, og enheden kan ikke bringes i drift igen.

#### **4.1 Alarmbuffer**

I alarmbufferen findes de sidste 99 alarmer med den nyeste øverst. Ved tryk på **ENTER**tasten på alarmen åbnes et nyt display, og her kan det ses, hvilken dag og på hvilket klokkeslæt alarmen opstod.

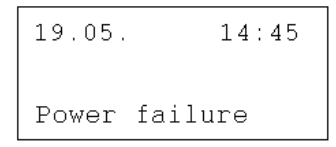

#### **4.2 Punkter i alarm**

Her kan alle aktuelle kritiske og ikke kritiske alarmer aflæses. Den første vil være identisk med alarmen i det normale display, men der kan være flere alarmer på samme tid, som derfor kun kan læses under dette punkt.

#### **4.3 Kritisk alarm**

Her kan alle aktuelle kritiske alarmer aflæses. En kritisk alarm vil stoppe enten hele enheden (varmepumpe og ventilator) eller kun varmepumpen. Enheden kan først startes op igen, når der er blevet kvitteret for alarmen. Kritiske alarmer er:

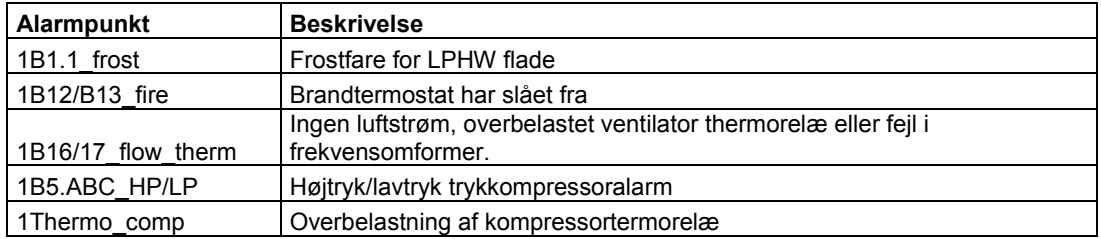

#### **4.4 Ikke kritisk alarm**

Her kan alle aktuelle ikke kritiske alarmer aflæses. En ikke kritisk alarm stopper ikke enheden, men er en påmindelse om at kontrollere delen, som alarmen angår.

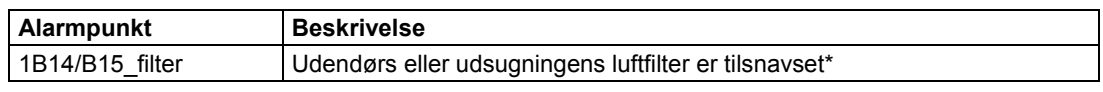

\* Ikke installeret på alle enheder

#### **4.5 Sådan ophæves alarmer**

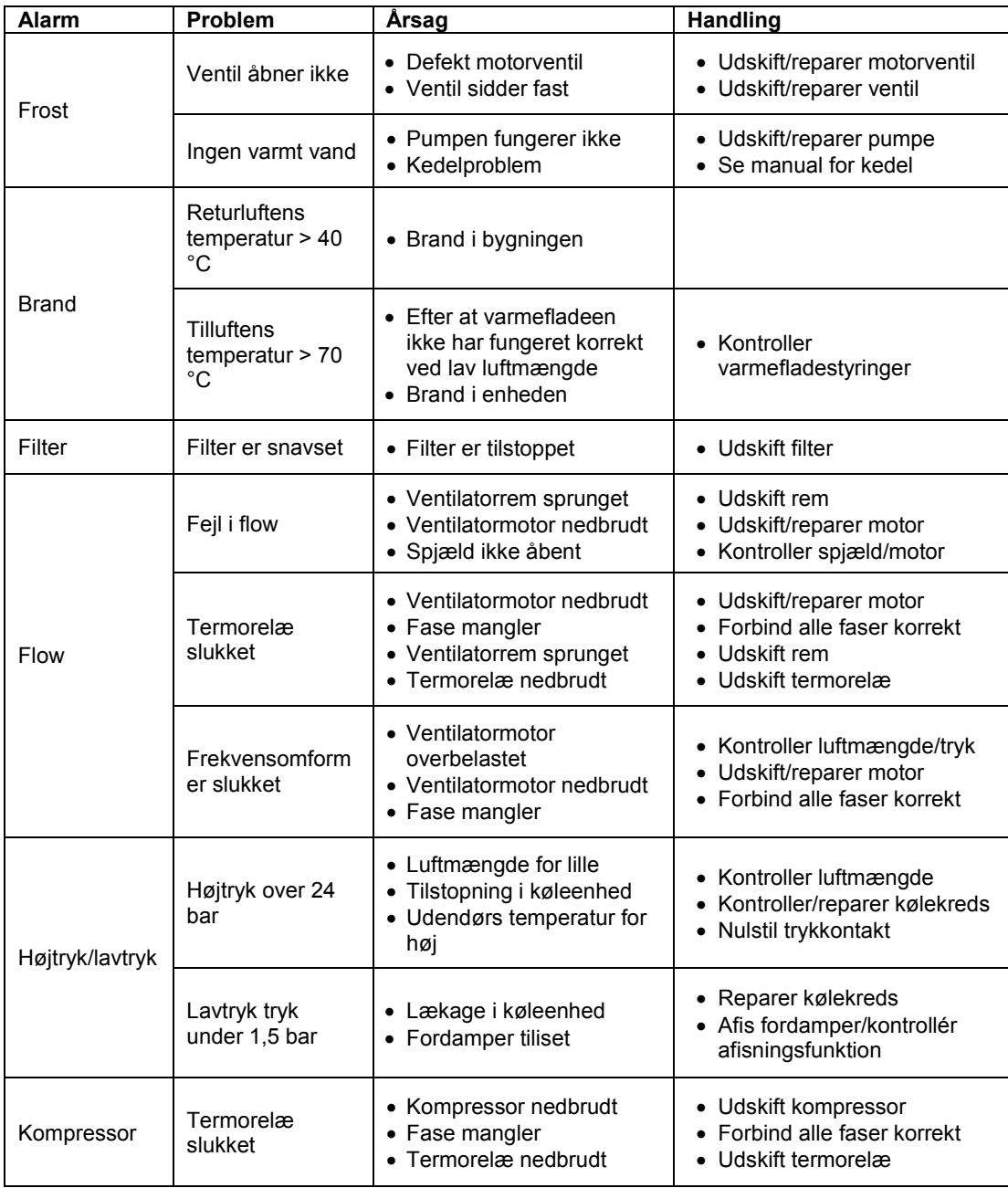

Mere detaljerede forklaringer findes i servicemanual for DanX-enheder for indendørs svømmehaler.

#### **5.1 Funktionsbeskrivelse af XWPS**

Styringsstrategien for en svømmehalsenhed er ret kompleks, derfor vil denne brugervejledning kun beskrive de grundlæggende funktioner for styringssystemet. Generelt har fugtighedsstyringen altid højere prioritet end temperaturstyringen.

#### **5.1.1 Fugtighedsstyring**

Fugtighedsniveau i svømmehallen er lavere eller lig med sætpunktet:

- Kompressoren er stoppet. Hvis kompressoren kører, har temperaturstyringen taget over.
- Udendørs/udsugningens luftspjæld er delvis åbne om dagen (sætpunkt Friskluftprocent -1SP\_FR%) og bliver lukket om natten.

Fugtighedsniveauet i svømmehallen er højere end sætpunktet:

- Kompressoren starter affugtningen\*.
- Hvis kompressorens affugtningskapaciteten ikke er tilstrækkelig, vil udendørs/udsugningens luftspjælde åbne sig mere for at hente tør udendørs luft til svømmehallen (ignorerer sætpunktet Friskluftprocent - 1SP\_FR%).

Hvis udendørs temperaturen om sommeren er højere end 23 °C, er kondens i svømmehallen ikke længere et problem. Derfor vil fugtighedssætpunktet blive flyttet opad med 1 % for hver udendørs °C over 23 °C, dog maksimalt med 5 %. Det vil sige, at med et sætpunkt på 55 % relativ fugtighed er den maksimale mulige relative fugtighed 60 % ved en udendørs temperatur på 28 °C.

#### **\* VIGTIGT**

Hvis kompressoren ikke starter, selv om fugtigheden i svømmehallen er over sætpunktet, kan det skyldes følgende forhold:

- Udendørs/udsugningens luftspjæld er åbent >90 % (normalt om sommeren).
- Udendørs temperaturen er >18 °C.

#### **5.1.2 Temperaturstyring**

Temperaturniveauet i svømmehallen er lig med sætpunktet:

- Kompressoren bliver stoppet. Hvis kompressoren kører, har fugtighedsstyringen eller en indbygget vandkølet kondenser taget over.
- Varmefladen bliver stoppet.
- Udendørs/udsugningens luftspjælde er delvis åbne om dagen (sætpunkt Friskluftprocent -1SP\_FR%) og bliver lukket om natten.

Temperaturniveauet i svømmehallen er lavere end sætpunktet:

- Kompressoren kører\*.
- Varmefladen kører, hvis kompressorens kapacitet ikke er tilstrækkelig, eller kompressoren ikke kører (normalt om natten).
- Udendørs/udsugningens luftspjæld er delvis åbne om dagen (sætpunkt Friskluftprocent -1SP\_FR%) og bliver lukket om natten.

#### **\* VIGTIGT**

Hvis kompressoren ikke starter, selv om fugtigheden i svømmehallen er over sætpunktet, kan det skyldes følgende forhold:

- Enheden kører i nattilstand (N\_H / N\_L eller STOP)
- Udendørs/udsugningens luftspjældsindstilling (1SP\_FR%) er <90 %.

Temperaturniveauet i svømmehallen er højere end sætpunktet:

- Kompressoren bliver stoppet. Hvis kompressoren kører, har fugtighedsstyringen eller en indbygget vandkølet kondenser taget over.
- Varmefladen bliver stoppet.
- Udendørs/udsugningens luftspjælde vil åbne sig mere for at hente kølet udendørs luft til svømmehallen (ignorerer sætpunktet Friskluftprocent - 1SP\_FR%). Hvis et omløbsspjæld er installeret, vil omløbet langsomt åbne sig for at undgå opvarmning af udendørs luften i varmeudveksleren.

#### **5.1.3 Afisning af fordamper**

Hvis fordamper føleren (B26) måler en temperatur <+2 °C i mere end 20 minutter, standses kompressoren, og udendørs/udsugningens luftspjælde lukkes. På samme tid stiger ventilatorhastigheden til fuld hastighed. Når fordamperen er blevet afiset, vender alle funktioner tilbage til normal.

#### **5.1.4 Ventilatorstyring**

Normalt kører ventilatorer ved den hastighed, der er indstillet i tidsprogram TP01, men hvis hastigheden er indstillet til lav hastighed (D\_L eller N\_L), kan nedenstående grunde være årsagen til, at enheden stadig kører ved fuld hastighed. Det samme vil ske, hvis funktionskontakten er sat til 2 (konstant lav hastighed).

- Hvis den beregnede affugtningsanmodning er >50 %, hvilket vil sige, at der er en større forskel mellem faktisk fugtighed og sætpunktet, vil ventilatorer gå på fuld hastighed, indtil den beregnede affugtning igen er <50 %.
- Hvis der er anmodning om fri køling (udendørs lufttemp. < indendørs lufttemp.) vi ventilatorer gå over på fuld hastighed, indtil sætpunkttemperaturen igen er nået.
- Hvis forskellen mellem den faktiske temperatur i hallen og sætpunktet er større end 2 °C, vil ventilatorer gå på høj hastighed, indtil forskellen er lavere end 2 °C.
- Hvis fordamperen er blevet afiset. Afisningen stopper, når fordamperens temperatur (1B26EvapTemp) er >+2 °C.

#### **5.2 Funktionsbeskrivelse af XKS og XK**

Styringsstrategien for en svømmehalsenhed er ret kompleks, derfor vil denne brugervejledning kun beskrive de grundlæggende funktioner for styringssystemet. Generelt har fugtighedsstyringen altid højere prioritet end temperaturstyringen.

#### **5.2.1 Fugtighedsstyring**

Fugtighedsniveau i svømmehallen er lavere eller lig med sætpunktet:

• Udendørs/udsugningens luftspjæld er delvis åbne om dagen (sætpunkt Friskluftprocent -1SP\_FR%) og bliver lukket om natten.

Fugtighedsniveauet i svømmehallen er højere end sætpunktet:

• Udendørs/udsugningens luftspjæld vil åbne sig mere for at hente tør udendørs luft til svømmehallen (ignorerer sætpunktet Friskluftprocent - 1SP\_FR%).

Hvis udendørs temperaturen om sommeren er højere end 23 °C, er kondens i svømmehallen ikke længere et problem. Derfor vil fugtighedssætpunktet blive flyttet opad med 1 % for hver udendørs °C over 23 °C, dog maksimalt med 5 %. Det vil sige, at med et sætpunkt på 55 % relativ fugtighed er den maksimale mulige relative fugtighed 60 % ved en udendørs temperatur på 28 °C.

#### **5.2.2 Temperaturstyring**

Temperaturniveauet i svømmehallen er lig med sætpunktet:

- Varmefladen bliver stoppet.
- Udendørs/udsugningens luftspjæld er delvis åbne om dagen (sætpunkt Friskluftprocent -1SP\_FR%) og bliver lukket om natten.

Temperaturniveauet i svømmehallen er lavere end sætpunktet:

- Varmefladen kører.
- Udendørs/udsugningens luftspjæld er delvis åbne om dagen (sætpunkt Friskluftprocent -1SP\_FR%) og bliver lukket om natten.

Temperaturniveauet i svømmehallen er højere end sætpunktet:

- Varmefladen bliver stoppet.
- Udendørs/udsugningens luftspjælde vil åbne sig mere for at hente kølet udendørs luft til svømmehallen (ignorerer sætpunktet Friskluftprocent - 1SP\_FR%). Hvis et omløbsspjæld er installeret, vil omløbet langsomt åbne sig for at undgå opvarmning af udendørs luften i varmeudveksleren.

#### **5.2.3 Ventilatorstyring**

Normalt kører ventilatorer ved den hastighed, der er indstillet i tidsprogram TP01, men hvis hastigheden er indstillet til lav hastighed (D\_L eller N\_L), kan nedenstående grunde være årsagen til, at enheden stadig kører ved fuld hastighed. Det samme vil ske, hvis funktionskontakten er sat til 2 (konstant lav hastighed).

- Hvis den beregnede affugtningsanmodning er >5 %, vil ventilatorer gå over på fuld hastighed, indtil den beregnede affugtningsanmodning igen er <5 %.
- Hvis der er anmodning om fri køling (udendørs lufttemp. < indendørs lufttemp.) vi ventilatorer gå over på fuld hastighed, indtil sætpunkttemperaturen igen er nået.
- Hvis forskellen mellem den faktiske temperatur i hallen og sætpunktet er større end 2 °C, vil ventilatorer gå på høj hastighed, indtil forskellen er lavere end 2 °C.

#### **6.1 Parameter- og dataliste for XWPS**

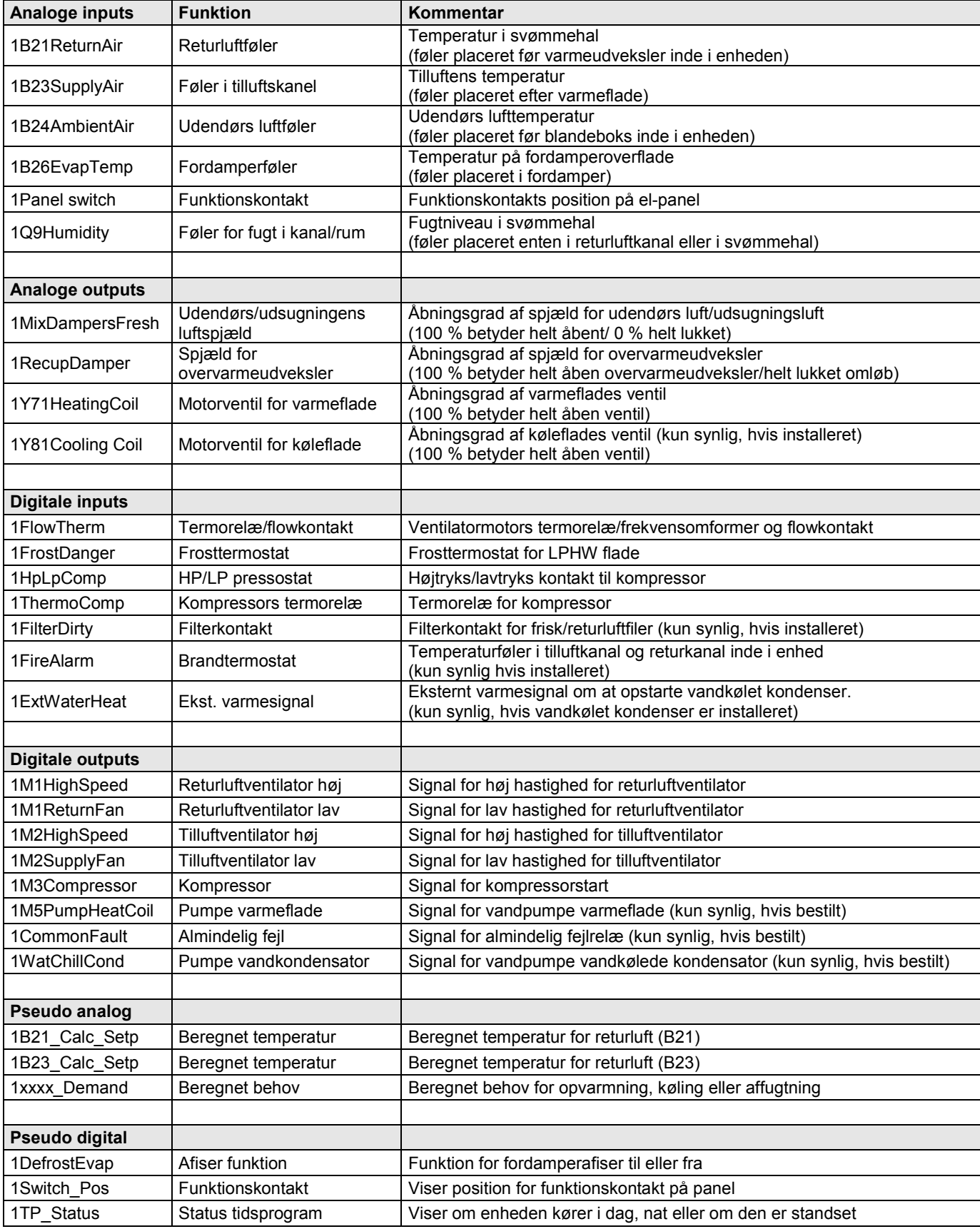

#### **6.2 Parameter- og dataliste for XKS**

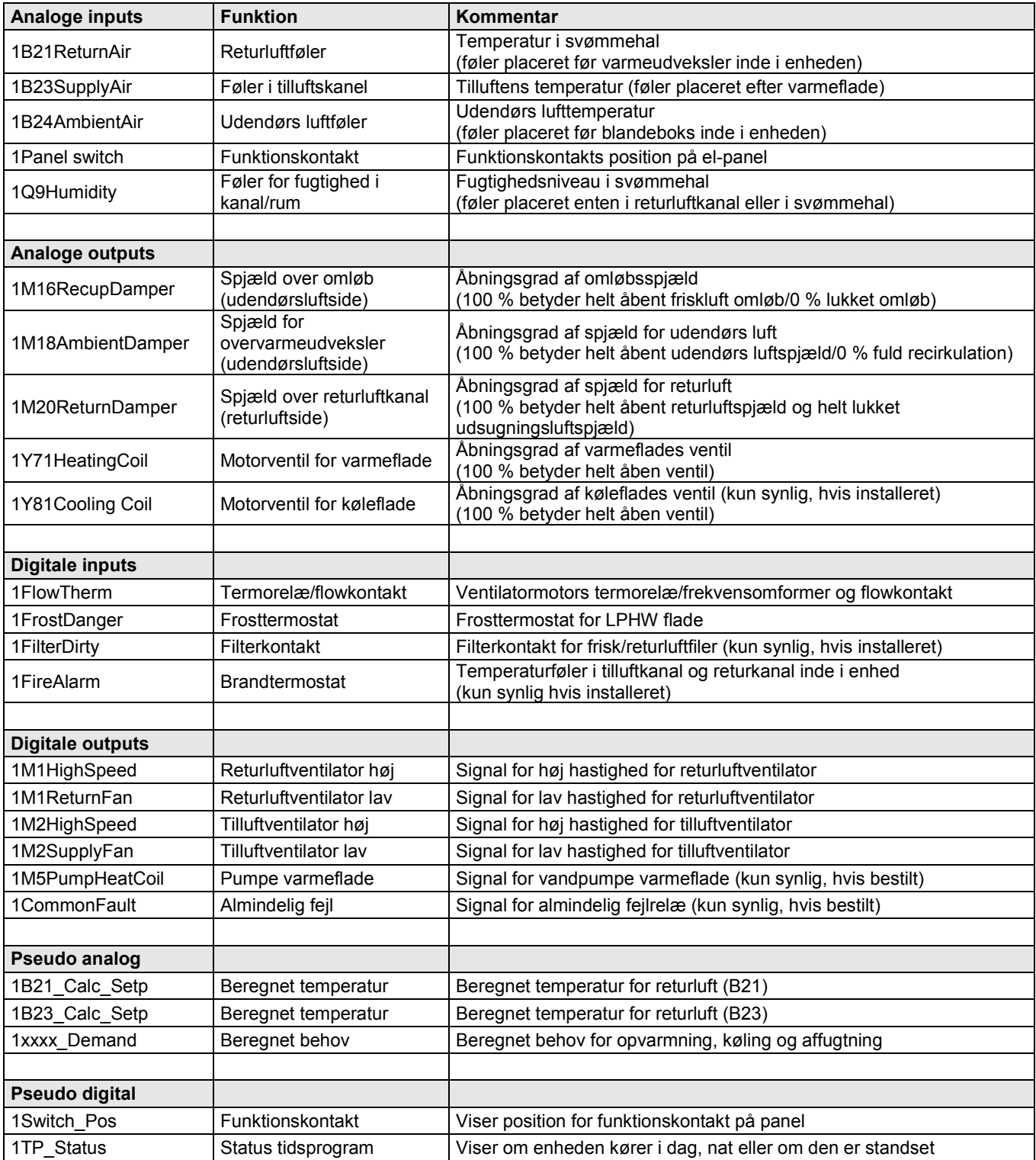

#### **6.3 Parameter- og dataliste for XKS**

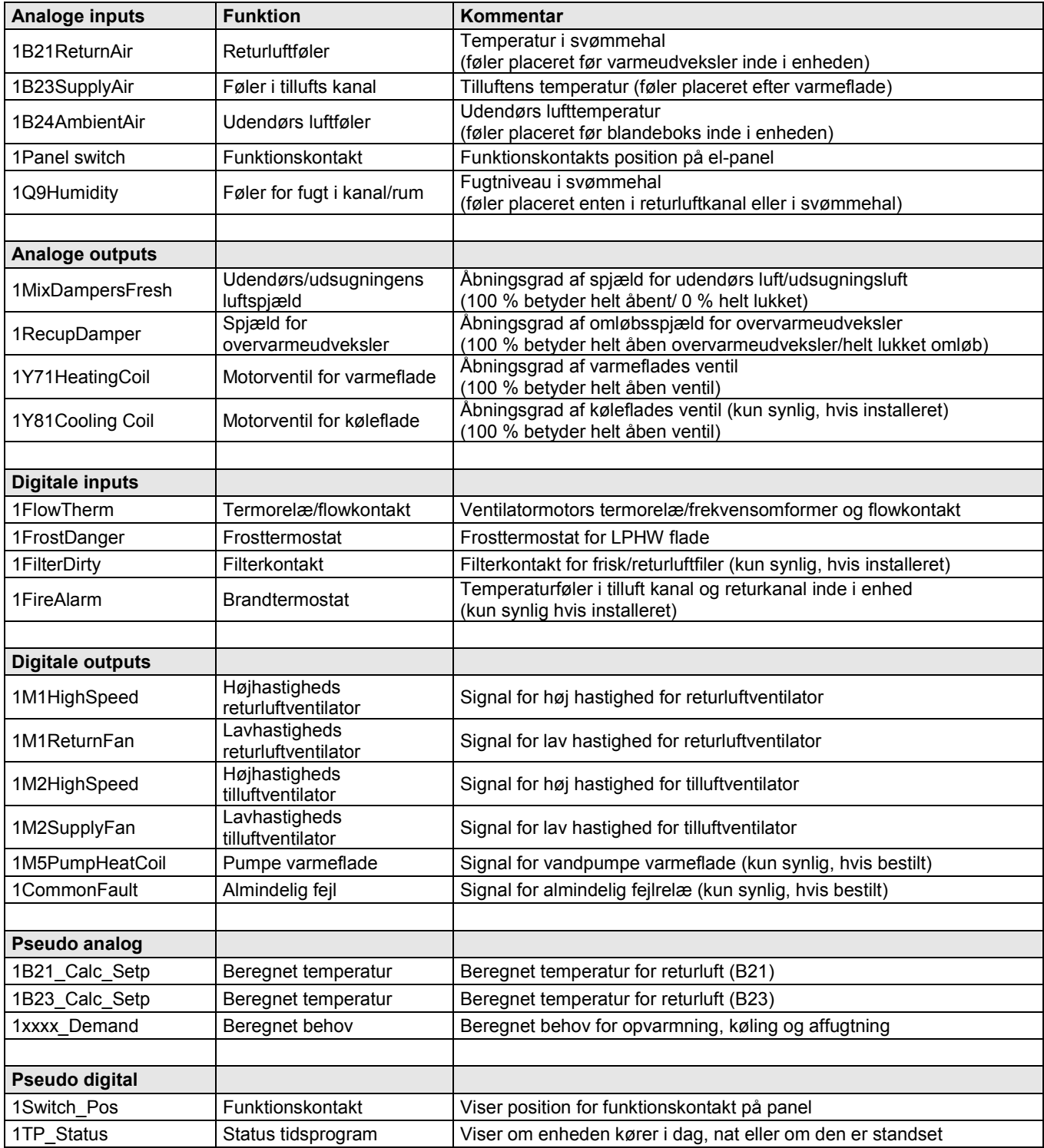

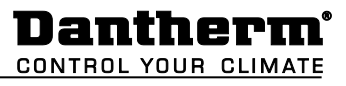

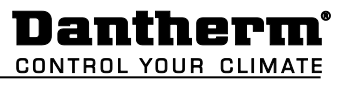

### **6. TILLÆG** Contact Dantherm

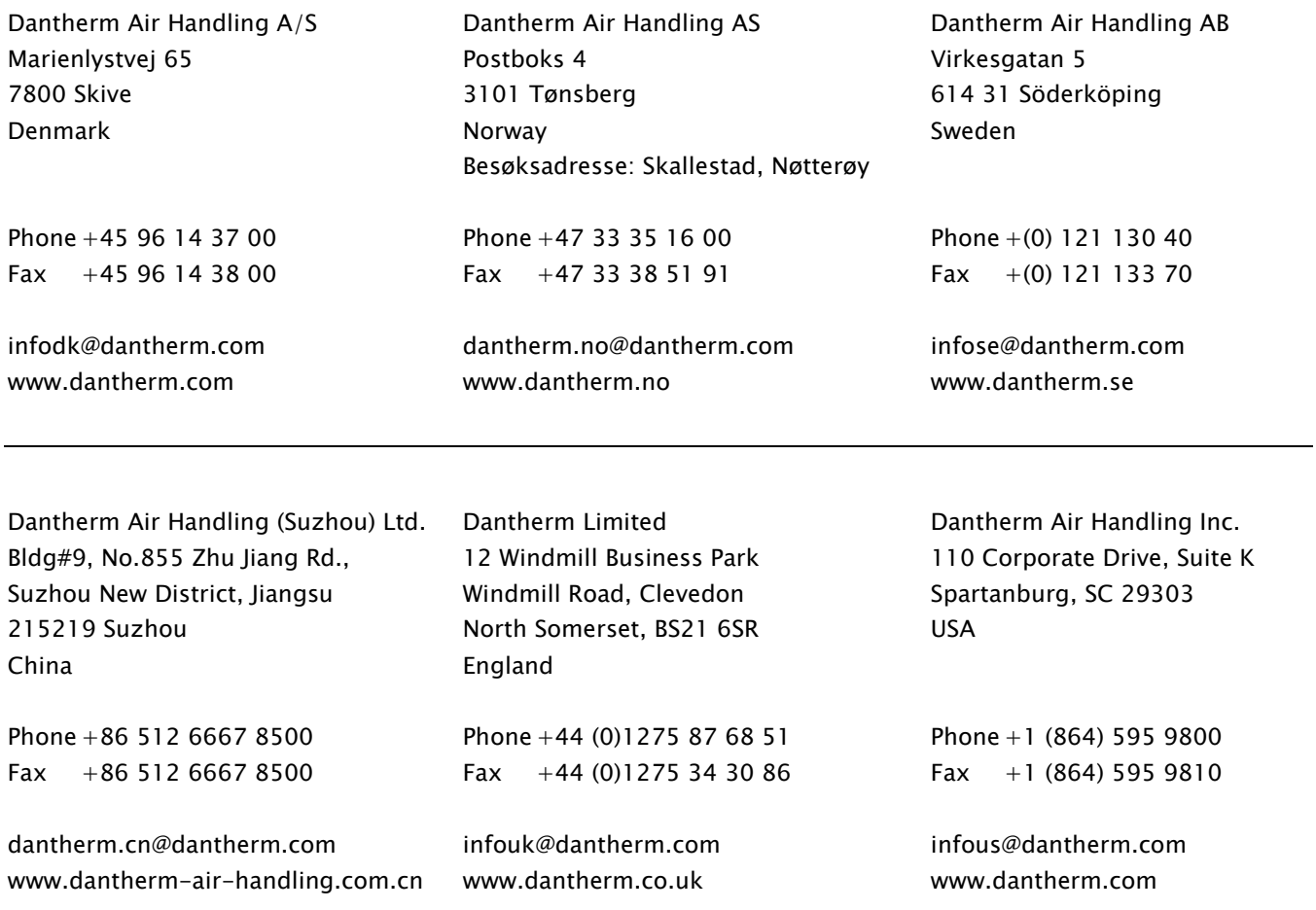

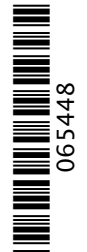

## Dantherm Air Handling A/S

Marienlystvej 65 7800 Skive Denmark www.dantherm.com service@dantherm.com

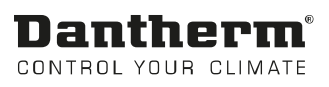